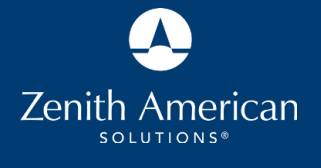

JR TO YOUR P

PREGUNTAS FRECUENTES

1

2

3

¿Cómo puedo entrar en la URL de Participant Edge?

**RTICIPANTEDGE<sup>T</sup>** 

# https://edge.zenith-american.com

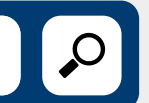

En su computadora, usando uno de los siguientes exploradores: FireFox, Chrome o Safari.

¿Cómo puedo usar Participant Edge en mi teléfono celular o en mi tablet?

Descargue la aplicación móvil Participant Edge en su dispositivo Apple o Android.

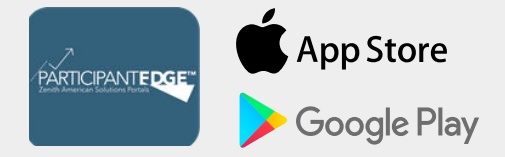

## ¿Cómo puedo registrar una cuenta?

Si es un nuevo participante o si no ha configurado una cuenta, entre al sitio web mediante la URL o la aplicación móvil, haga clic en el botón "Register" (Registrarse) y complete la información solicitada.

#### Register

Olvidé mi nombre de usuario o mi contraseña. Si olvidó su nombre de usuario o su contraseña, haga clic en el enlace "Forgot your password?" (¿Olvidó su contraseña?) y complete la información solicitada.

5

4

## No puedo registrar mi cuenta, ¡ayuda!

El nombre de usuario que elija debe tener de 4 a 15 caracteres. Puede consistir en una combinación de letras (A-Z) o números (0-9).

La contraseña debe tener de 8 a 12 caracteres. Puede consistir en una combinación de letras (A-Z) o números (0-9). Los espacios, los signos de puntuación y los caracteres especiales no son caracteres válidos.

Mi navegador de internet no carga la página web. ¿Qué debo hacer? 6

Participant Edge es más compatible con FireFox 34+, Chrome 38+ y Safari 7+.

Estoy usando un navegador web compatible y, de todos modos, la página web no carga. ¿Qué debo hacer? 7

Intente borrar el historial de su navegador de la siguiente manera:

## **CHROME**

1.En la parte superior de la ventana "Clear browsing data" (Borrar datos de navegación), haga clic en "Advanced" (Configuración avanzada).

2. Seleccione lo siguiente: Browsing history (Historial de navegación). Download history (Historial de descargas). Cookies and other site data (Cookies y otros datos de sitios). Cached images and files (Archivos e imágenes almacenados en caché).

3. Haga clic en "Clear Data" (Borrar datos).

4. Salga/cierre todas las ventanas del navegador y vuelva a abrir el navegador.

#### **FIREFOX**

1. En el menú "History" (Historial), haga clic en "Clear Recent History" (Limpiar el historial reciente).

2. En el menú desplegable "Time range to clear" (Rango de tiempo para limpiar) haga clic en el rango que quiera. Para borrar todo el caché, haga clic en "Everything" (Todo).

3. Junto a "Details" (Detalles), haga clic en la flecha hacia abajo para elegir los elementos del historial que quiere eliminar. Para borrar todo el caché, seleccione todos los artículos.

## **SAFARI**

1. Haga clic en "Safari" en el lado superior izquierdo de la pantalla. En el menú que aparece, haga clic en "Preferences" (Preferencias).

2. En la ventana que aparece, haga clic en la pestaña "Privacy" (Privacidad).

3. Haga clic en el botón "Remove All Website Data" (Eliminar todos los datos de los sitios web).

4.Si borrar el historial del navegador no funciona, intente reiniciar su computadora. Si probó todos los consejos para solucionar problemas y todavía tiene dificultades, comuníquese con el departamento de Servicio al cliente del administrador de beneficios de su plan.

If clearing your browser history doesn't' work, try restarting your computer. If you have tried all troubleshooting tips and still experiencing difficulties, please contact your Plan Benefits Administrator's Customer Service department.